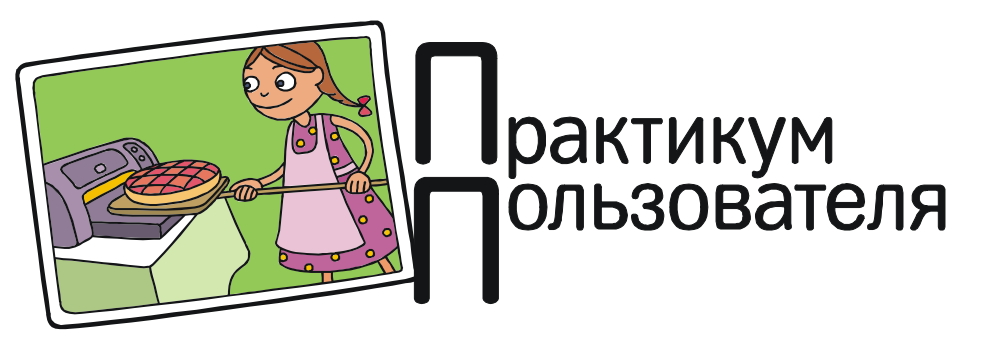

Усенков Дмитрий Юрьевич

## «ПИПЕТКА» В MICROSOFT WORD

Нередко бывают ситуации, когда в текстовом документе, обрабатываемом при помощи программы Microsoft Word, требуется подкрасить тот или иной текстовый фрагмент в точности таким же цветом, каким окрашен уже имеющийся текст. Но далеко не всегда это бывает «типовой» оттенок, выбранный из палитры Word; такая ситуация обычно случается с текстом, скопированным из других источников вместе с информацией о цвете символов, а к тому же в предыдущих версиях (Word 2003 и младше) и новых (Word 2010/2013) «встроенные» цветовые палитры различаются (рис. 1).

 В графических редакторах на такой случай обычно имеется стандартный

инструмент «пипетка»  $(\mathscr{I})$ , позволяющий установить в качестве текущего любой из оттенков, имеющихся на рисунке, – достаточно щелкнуть мышью на любом пикселе этого цвета. Но в Word такой полезный инструмент, к сожалению, не предусмотрен.

Впрочем, в Word 2010/2013 все же есть прием, который позволяет с успехом заменить отсутствующую «пипетку».

1. Выделяем текст, окрашенный «нестандартным» цветом, либо просто помещаем на него курсор (рис. 2).

2. В «быстрой панели», появляющейся при выделении текста или при щелчке на тексте правой

ПРАКТИКУМ ПОЛЬЗОВАТЕЛЯ 59

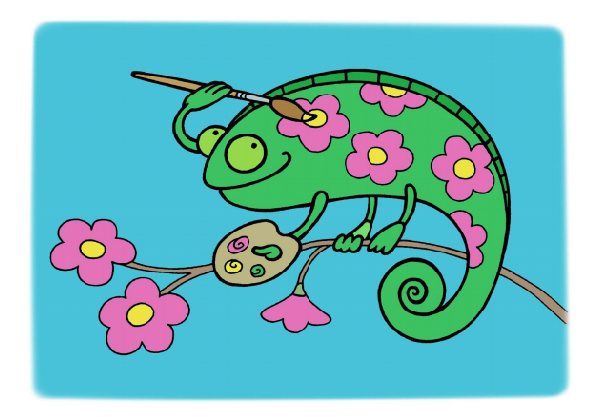

кнопкой мыши при помощи мини-кнопки справа от кнопки Цвет текста раскрываем палитру стандартных цветов текста и выби-

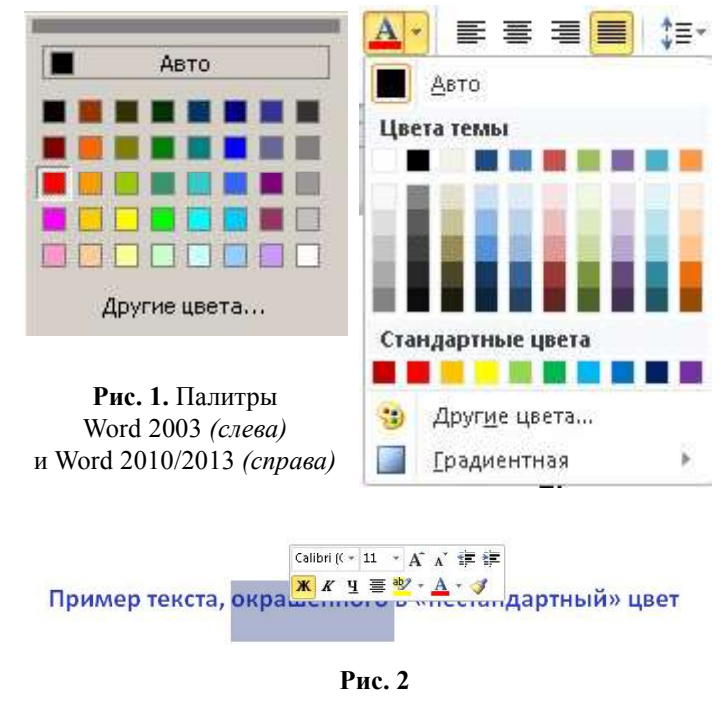

раем в ней пункт Другие цвета. (То же самое можно сделать и на вкладке ленты Главная (рис. 3).)

3. Выбранный цвет сразу же будет отображен в открывшемся окне выбора цветовых оттенков на вкладке Спектр (рис. 4) (либо, возможно, на вкладке Обычные).

4. Теперь достаточно нажать в этом окне кнопку «ОК», и этот цвет будет запомнен в палитре в качестве одного из образцов в строке Последние цвета. Теперь достаточно выбрать этот образец, и выделенный перед этим текст (или то слово, на котором стоит курсор) будет окрашен именно

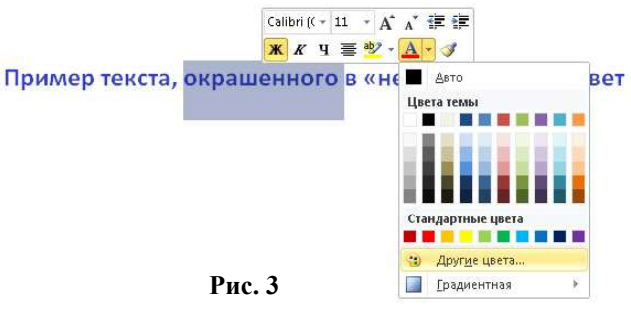

в нужный оттенок. Причем данный оттенок окажется выбранным в качестве «текущего», и можно будет в дальнейшем любой фрагмент текста окрашивать в этот цвет простым нажатием кнопки Цвет текста (рис. 5).

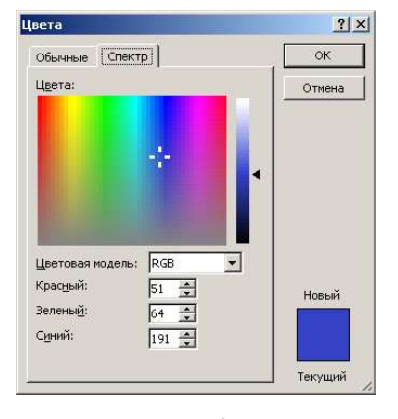

Рис. 4

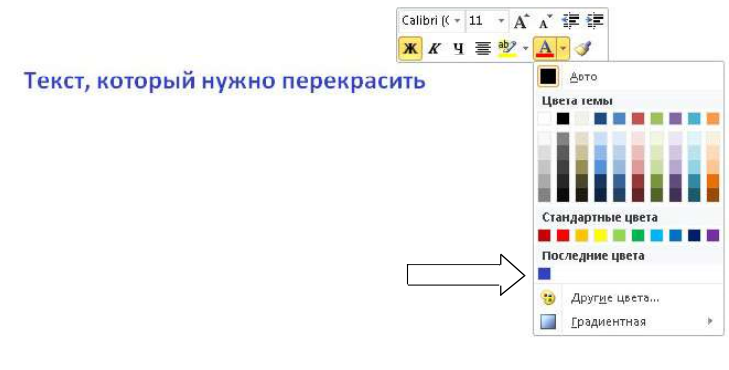

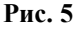

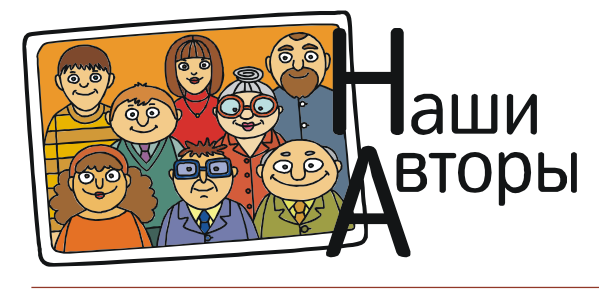

Усенков Дмитрий Юрьевич, Московский государственный институт индустрии туризма имени Ю.А. Сенкевича, г. Москва.